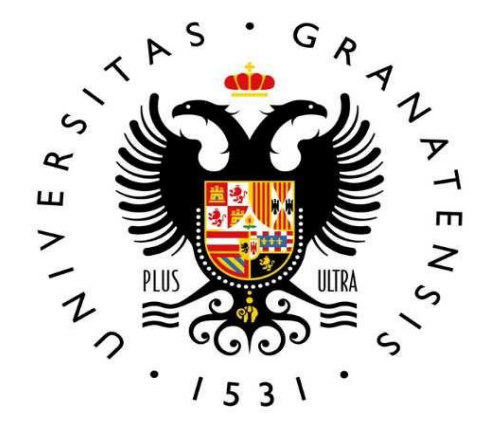

# **UNIVERSIDAD** DE GRANADA

**Vicerrectorado de Posgrado y Formación Permanente Escuela Internacional de Posgrado**

**Másteres Universitarios** 5 **Manual de Matrícula**  $\bullet$  mm man a <u>and</u>  $\overline{\phantom{0}}$ **COLOR**  $\bullet$  and  $\bullet$ **Guía rápida** $\tilde{\boldsymbol{\Sigma}}$ O  $\bullet$   $\blacksquare$  $\blacksquare$ <u>e pro</u> **CONTRACTOR**  $\overline{\textbf{c}}$ Ď Man

# **¡Bienvenido/a!**

Esta guía resolverá las dudas que puedan surgirte a la hora de matricularte. Además, encontrarás en la web de la Escuela Internacional de Posgrado la respuesta a aquellas dudas sobre trámites administrativos que pueden tener lugar durante el curso.

La información académica siempre será facilitada por la coordinación de tu máster. Puedes consultar el calendario y horarios, plan de estudios o los datos de contacto de tu coordinador/a en la web del máster.

Recibirás un correo electrónico de la Universidad de Granada en la cuenta de correo que indicaste en la preinscripción.

Antes de iniciar la Automatrícula consulta la información académica disponible en la web de tu máster.

# **RESUMEN**

Formaliza tu matrícula a través de la aplicación Automatrícula. Te aclaramos paso a paso este proceso en las siguientes páginas.

Al finalizar y grabar tu matrícula aparecerá una clave que te dará acceso a la plataforma virtual como estudiante, Oficina Virtual. También podrás descargarte la carta de pago y un resguardo de tu matrícula.

**¡Ya eres estudiante de Máster! Pero aún tendrás que realizar algunas gestiones más durante el curso.**

Entregar la documentación de matrícula ¿Qué tengo que entregar? ¿Hasta cuándo puedo entregarla? ¿Cómo la entrego? Te aclaramos todo en esta guía.

**7**

**6**

Abonar el importe de matrícula en los plazos establecidos.

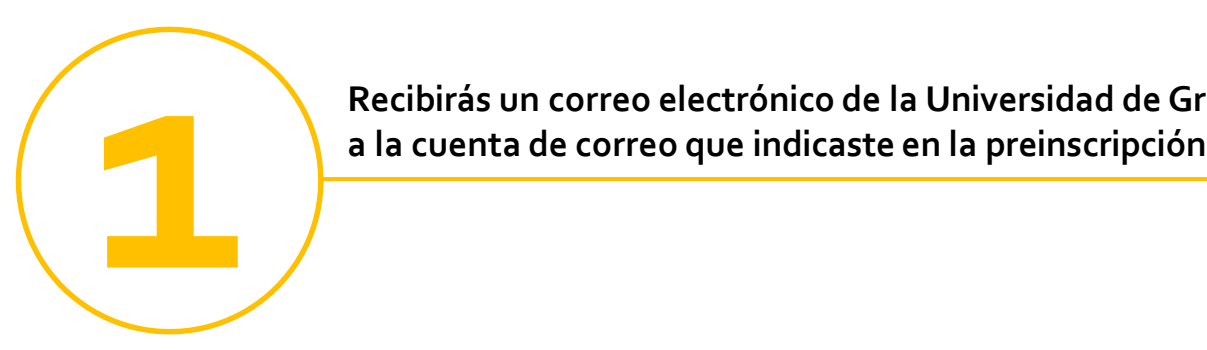

**Recibirás un correo electrónico de la Universidad de Granada**

# **Asunto: UNIVERSIDAD DEGRANADA. MATRÍCULA DE MÁSTER OFICIAL. ENVÍO DE INSTRUCCIONES**

*"Estimado/a:*

La Escuela Internacional de Posgrado de la Universidad de Granada le da la enhorabuena por haber sido admitido para cursar…

*MÁSTER UNIVERSITARIO EN …*

\*\* INSTRUCCIONES PARA FORMALIZAR LA MATRÍCULA \*\*

Antes de iniciar la formalización de matrícula, revise la información del siguiente enlace. Encontrará un videotutorial y la respuesta a la mayoría de las dudas que le pueden surgir:

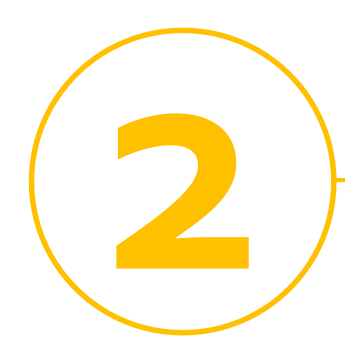

**Antes de iniciar la Automatrícula consulta los horarios e información académica**

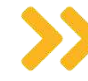

Inicio: Cada máster se inicia en la fecha indicada en su [web.](https://escuelaposgrado.ugr.es/pages/masteres_oficiales/oferta_formativa/oferta-completa) Si tienes dudas sobre asignaturas, horarios u otras cuestiones académicas, debes dirigirte a la coordinación del máster.

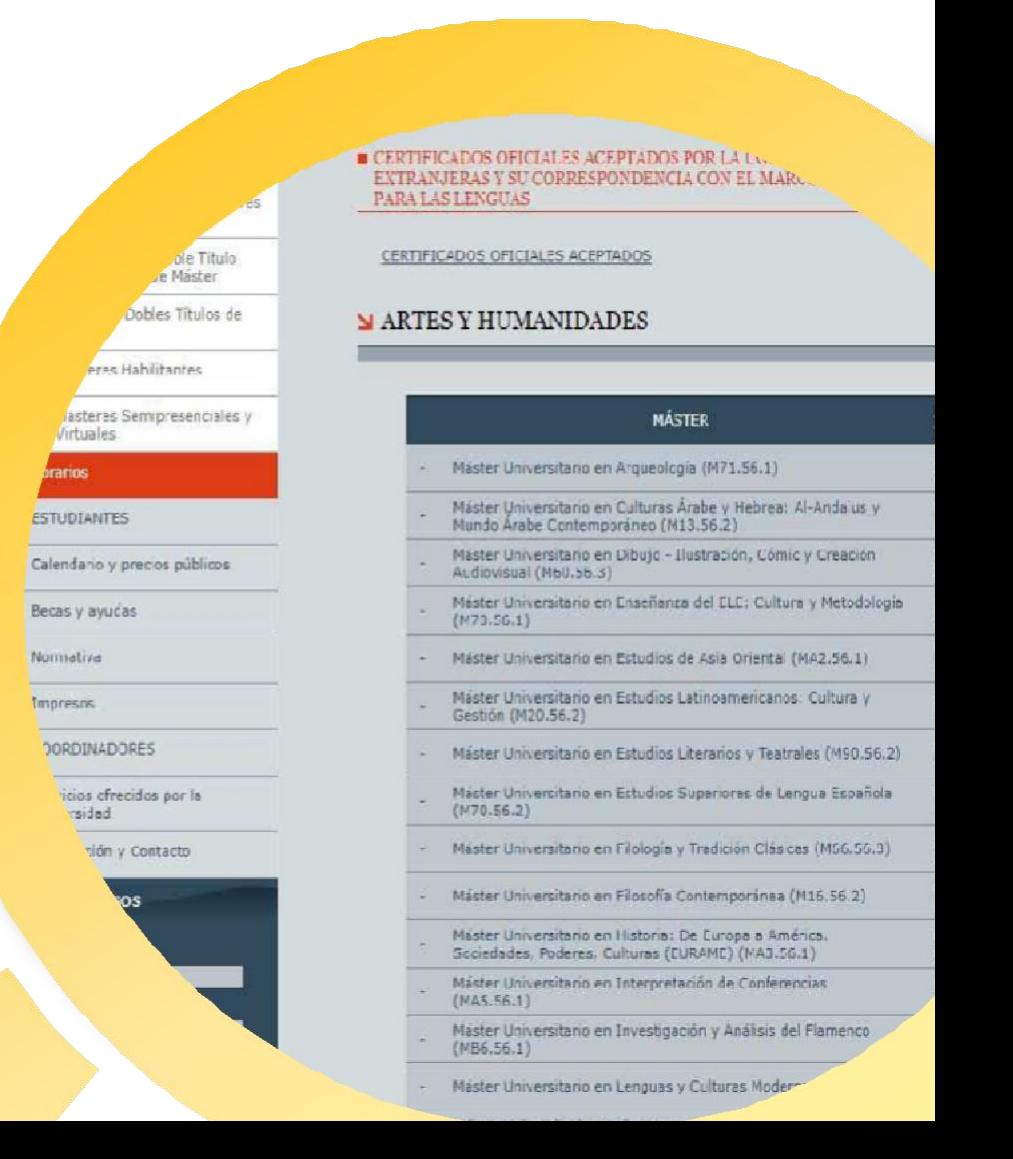

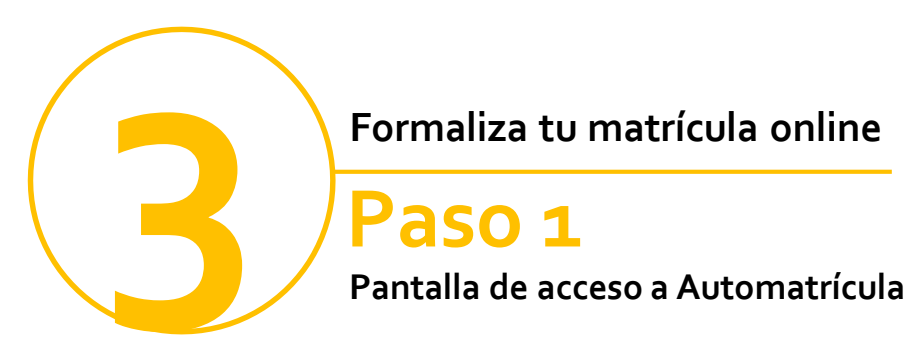

# Accede a [Automatrícula](https://escuelaposgrado.ugr.es/pages/masteres_oficiales/tramites_admin_alumnos_master/informacion-e-incidencias-automatricula)

Los datos de acceso son el documento de identidad y clave de preinscripción.

Solo podrás acceder y matricularte en el plazo establecido y tras recibir el correo electrónico de la Universidad de Granada. Ante cualquier incidencia, dentro del plazo de matrícula, [contacta](https://escuelaposgrado.ugr.es/pages/masteres_oficiales/tramites_admin_alumnos_master/informacion-e-incidencias-automatricula) [con](https://escuelaposgrado.ugr.es/pages/masteres_oficiales/tramites_admin_alumnos_master/informacion-e-incidencias-automatricula) [nosotros.](https://escuelaposgrado.ugr.es/pages/masteres_oficiales/tramites_admin_alumnos_master/informacion-e-incidencias-automatricula)

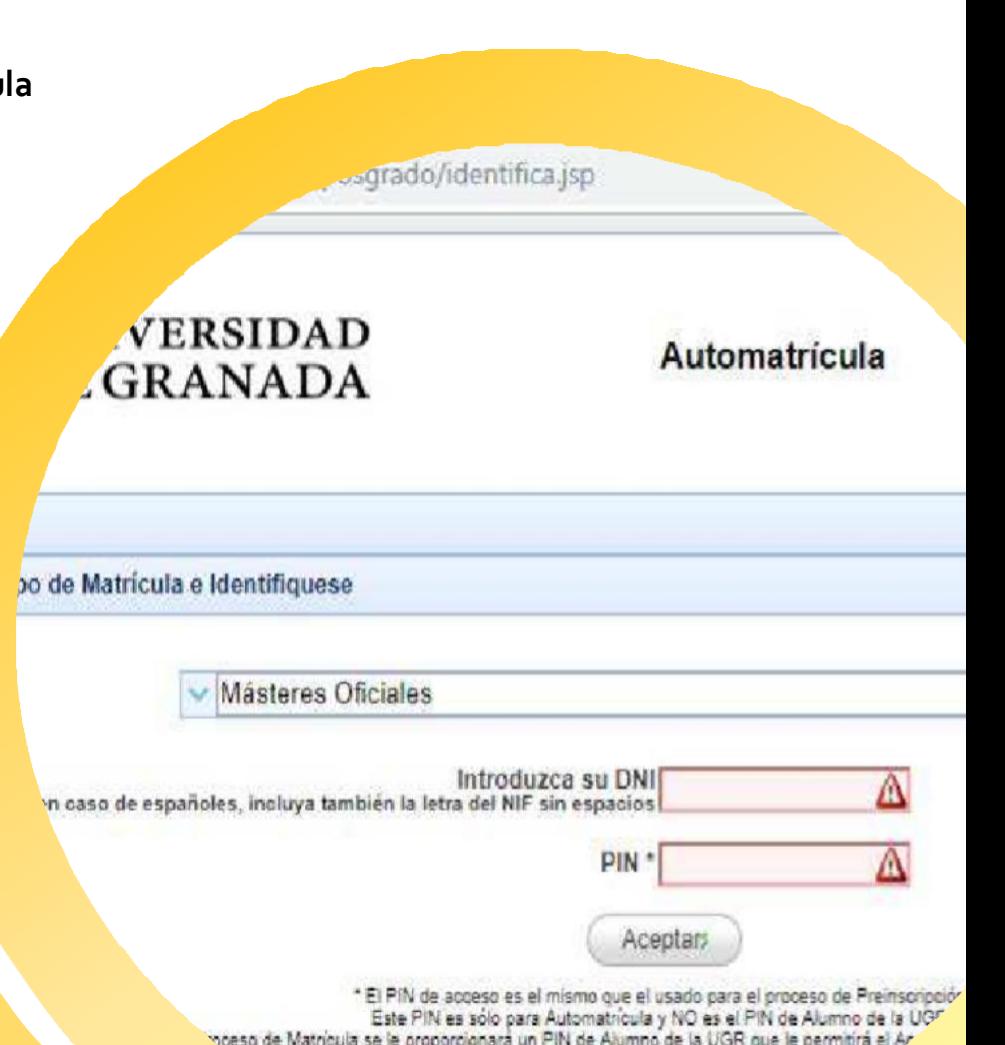

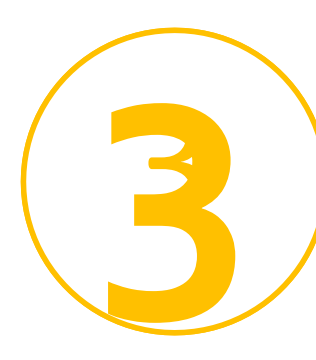

# **Paso 2**

**Pantalla de selección de estudios**

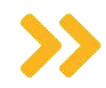

Una vez accedas, el formulario te indicará los estudios en los que has obtenido plaza (debe coincidir con la información del correo de matrícula recibido).

La Universidad de Granada te facilita acceso a la normativa de aplicación. Tendrás que leerla para poder continuar y aceptar y vía las notificaciones comunicaciones por electrónica.

ESTUDIOS DE LOS QUE PUEDE AUTOMATRICULARSE

Denominación **AIVERSITARIO EN ESTUDIOS LITERARIOS Y TEATRALES (M90.56.2)** 

Iniciada po

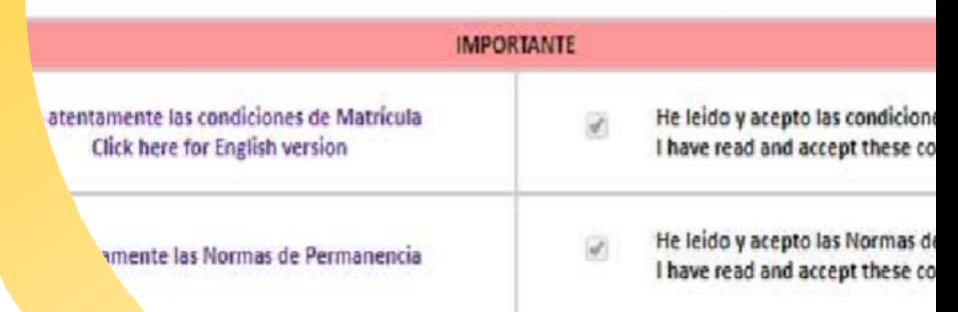

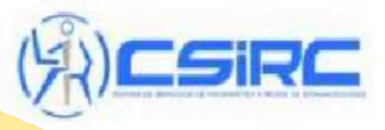

natica y Dodge do Comuni-

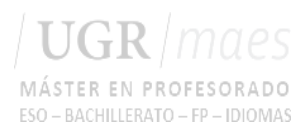

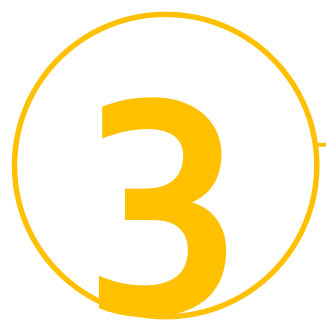

**Paso 3 Pantalla de datos personales**

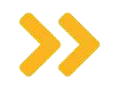

En esta pantalla cumplimenta los datos personales solicitados.

Si aún no tienes residencia en Granada o va a cambiar, indica los datos de la residencia familiar.

#### **ÉRES OFICIALES**

#### JEBA MATRICULANDO EN MÁSTER UNIVERSITARIO EN ESTUDIOS LITERARIOS Y T

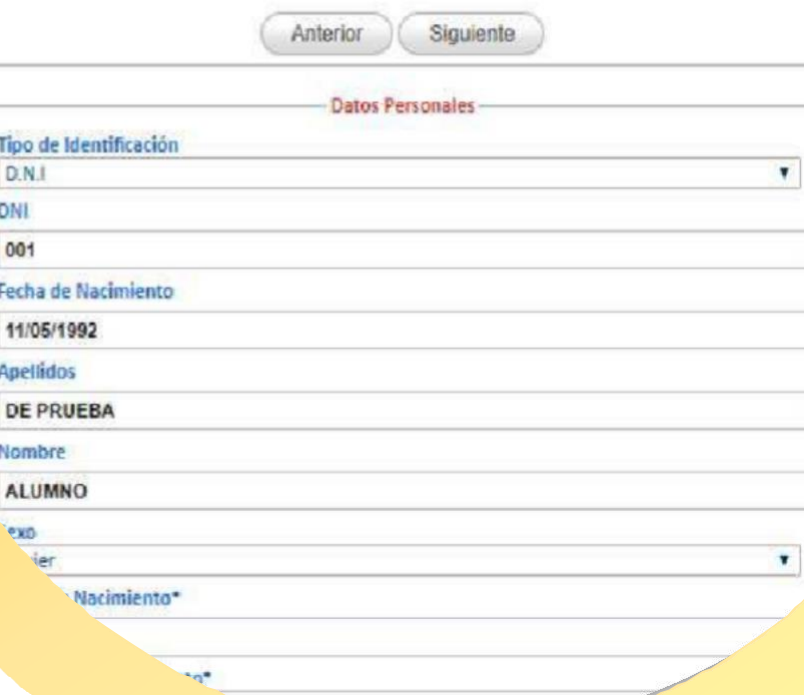

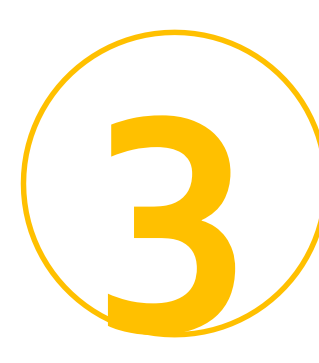

**Paso 4 Pantalla de datos académicos**

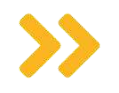

En esta pantalla es obligatorio introducir los datos académicos de acceso.

Si no figura tu titulación o la cargada desde tu solicitud de plaza no es correcta, selecciona la más parecida, en Posteriormente podrás solicitar su que se corrijan en la Escuela caso. Internacional de Posgrado. El cambio puedes solicitarlo a partir de octubre a través de una solicitud [genérica](https://sede.ugr.es/procs/Registro-Electronico-de-la-UGR-Solicitud-generica/).

## *CA DE MÁSTERES OFICIALES*

ALUMNO DE PRUEBA MATRICULANDO EN MÁSTER UNIVERSITARIO EN ESTUDI

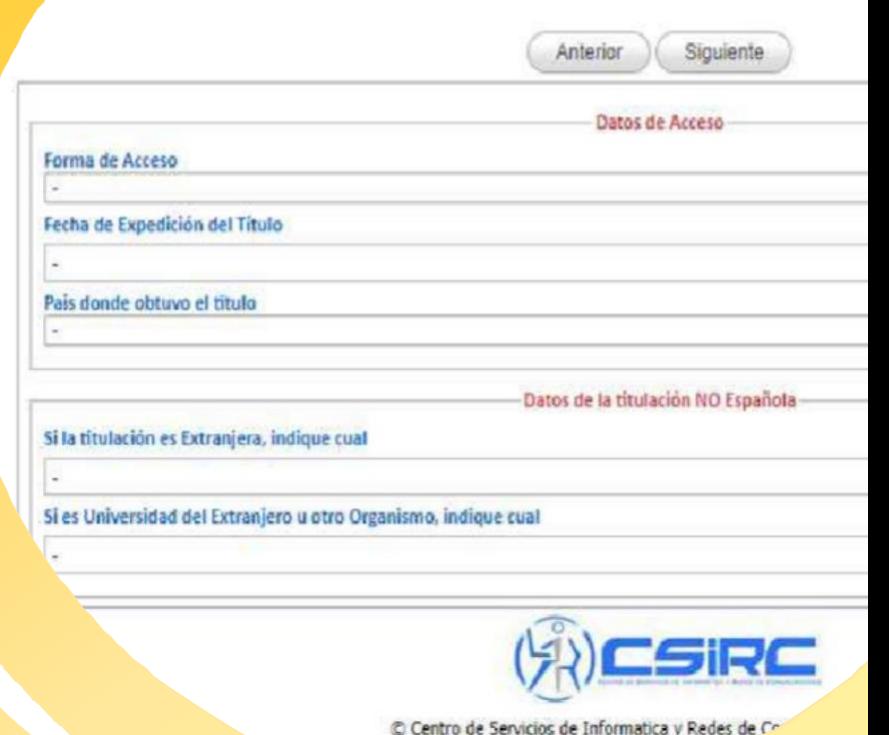

Si tiene algun problema contacte P

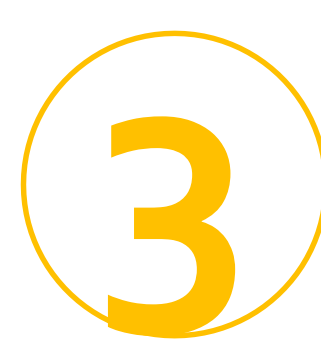

**Paso 5 Pantalla de datos estadísticos**

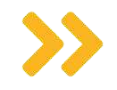

En esta pantalla cumplimentan se serie de preguntas necesarias para las estadísticas.

Si desconoces alguna respuesta o no deseas contestarla, puedes dejarla como "No Consta".

#### **LA DE MÁSTERES OFICIALES** ALUMNO DE PRUEBA MATRICULANDO EN MÁSTER UNIVERSITARIO EN ESTUDIOS LITERARIOS Siguiente Anterior Datos solicitados por el M.E.C Nº de Hijos si Familia Numerosa Estudios del Padre No Consta  $\mathbf{v}$ Estudios de la Madre No Consta v **Trabajo del Padre** No Consta Trabajo de la Madre No Consta Trabaio Remunerado  $\overline{\mathbf{r}}$ No Consta abajo del Alumno Consta in con la UGR otro tipo de vinculación  $\overline{\mathbf{v}}$ to en el Sistema Universitario Español

Datos solicitados por el I.N.E.

"stinto al que da acceso al Master)

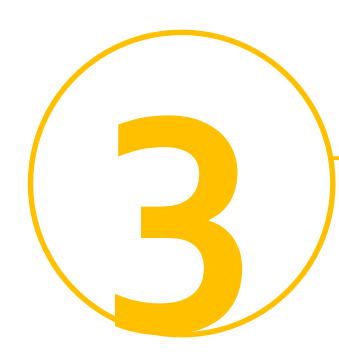

**Paso 6 Pantalla de permisos**

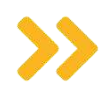

En esta pantalla se te pide permiso para:

- consultar a otras administraciones algunos de tus datos: DNI, titulación, las bonificaciones/exenciones a las que puedas tener derecho. Te evitará presentar documentación.
- solicitar el certificado negativo de delitos sexuales; si no lo hicieras, en cualquier caso, deberás presentarlo en el Centro de Prácticas para que se te permita realizarlas. (Solo para determinados másteres con prácticas con menores).
- tratamiento de tus datos personales.

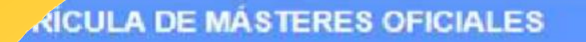

**م.** 

#### ALUMNO DE PRUEBA MATRICULANDO EN MÁSTER UNIVERSITARIO EN

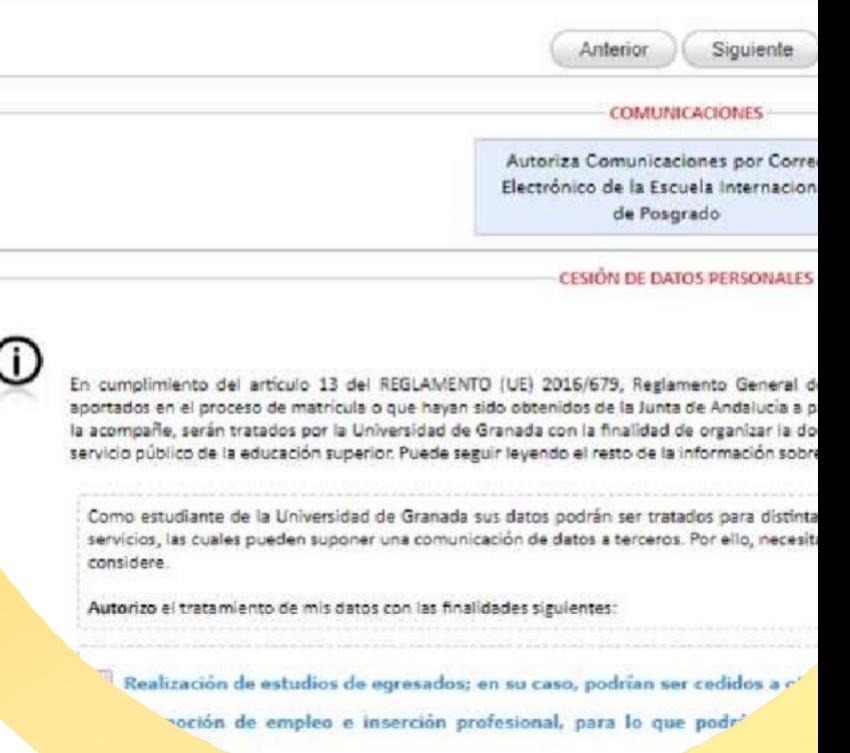

*<u>Are ventaiss</u> v* decreening as

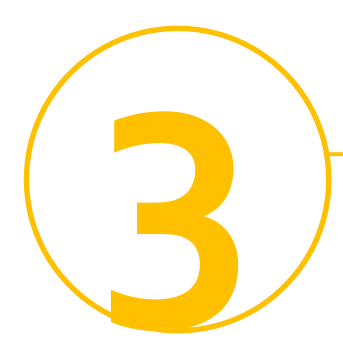

**Paso 7 Pantalla de elección de asignaturas**

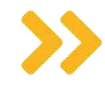

Debes matricularte de las asignaturas obligatorias. Es importante que antes de seleccionar las asignaturas consultes la información facilitada por tu coordinación en la correspondiente web de tu máster (horarios, posibles especialidades dentro del máster, etc.). Revisar esta información evitará errores en tu matrícula.

Finalizada la matrícula, podrás hacer cambio de asignaturas en los plazos de alteración habilitados en el [calendario.](https://escuelaposgrado.ugr.es/pages/masteres_oficiales/calendario_precios_publicos) No podrás hacer cambios antes.

#### **JLA DE MÁSTERES OFICIALES**

Mód

ALUMNO DE PRUEBA MATRICULANDO EN MÁSTER UNIVERSITARIO EN

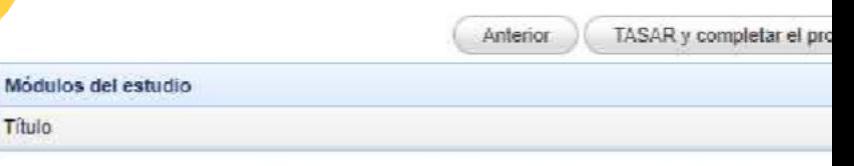

Puede consultar el horario completo del Máster actua (Al finalizar la automatricula podrá generar un informe con el hora

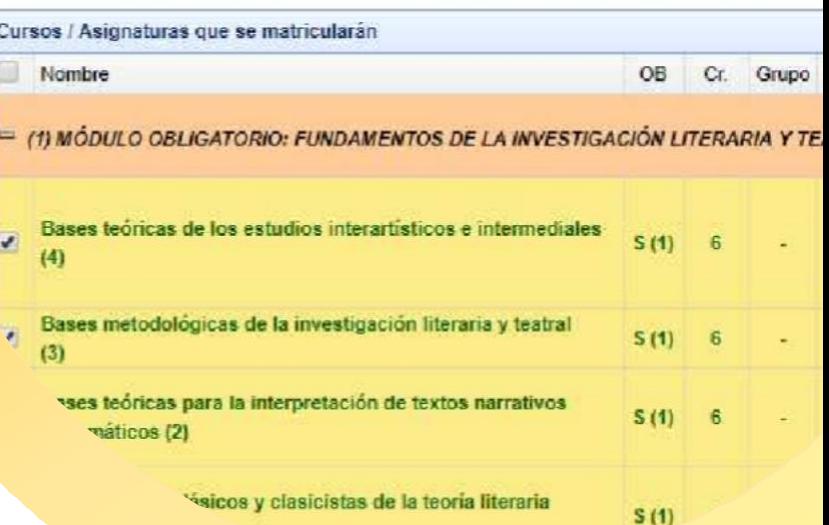

**Paso 8**

**Pantalla de elección de tipo de matrícula y pago**

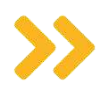

**3**

En esta pantalla tendrás que indicar tu tipo de matrícula (ordinaria, becario MEC si pediste beca, etc.), si eres o no familia numerosa, así como la forma de pago.

Una vez completes esos apartados se actualizará la tabla con el coste de tu matrícula.

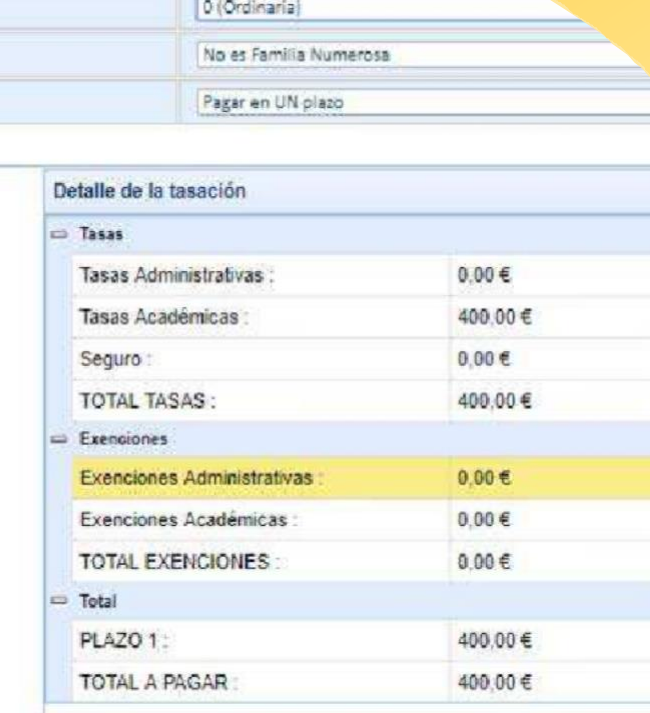

 $-153$ 

dEROS/

DE PAGO

- ATENCION

**FINALIZAR MAT** 

vdará cumplimentada al pulsar el siguiente botón [FINALIZAR MATRICULA]. Una vez matriculad Secretaria de la Escuela de Posgrado. El pago deberá hacerse efectivo en

Revisar asignaturas

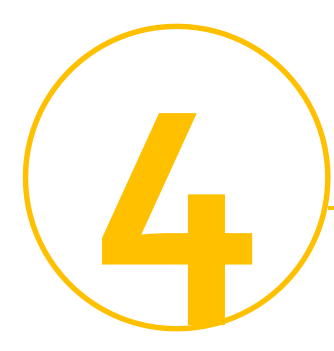

Al finalizar y grabar tu matrícula aparecerá una clave que te dará acceso a la plataforma virtual como **estudiante. También podrás descargarte las cartas de pago y un resguardo de tu matrícula**

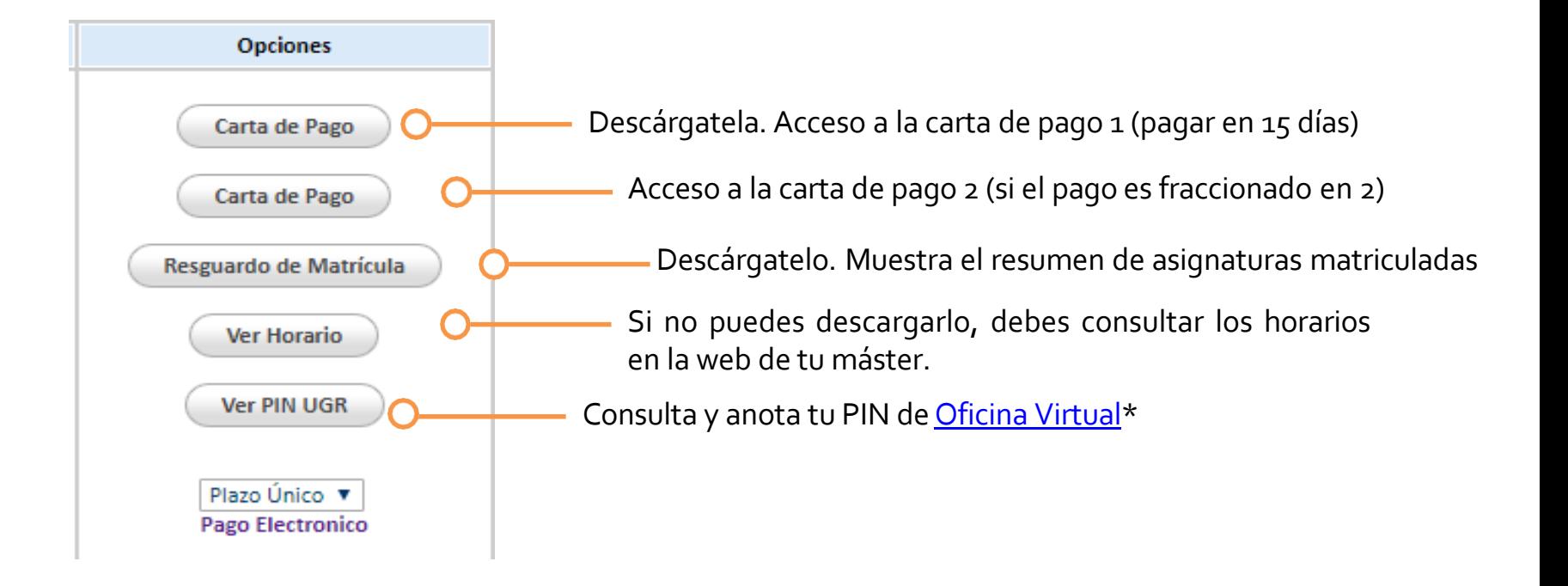

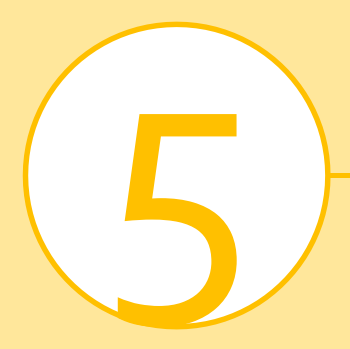

.

# **¡Ya eres estudiante de Máster!**

**Pero aún tendrás que realizar algunas gestiones más durante el curso.**

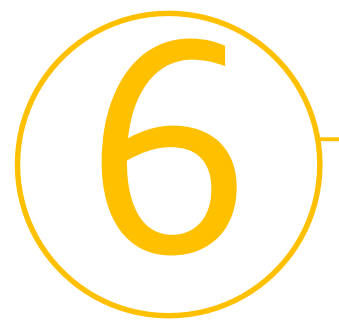

# **Abonar el importe de matrícula**

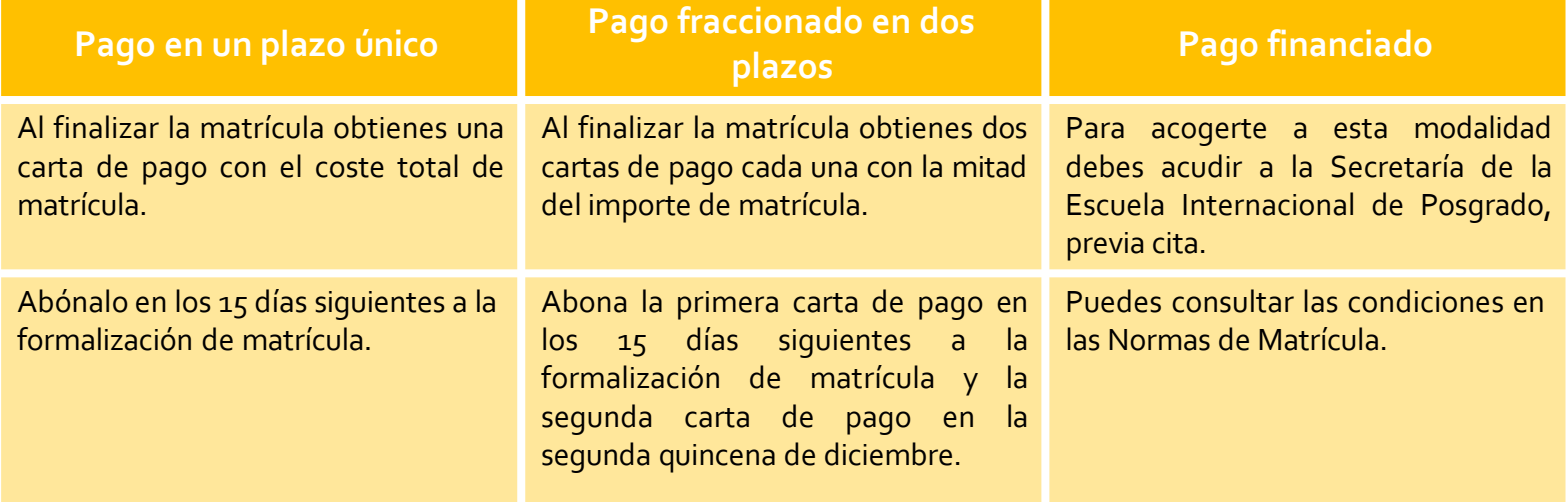

# **¿Cómo pago?**

**Mediante pago electrónico** a través de Oficina Virtual/ Mis pagos UGR o **en efectivo** en las [entidades](https://escuelaposgrado.ugr.es/pages/masteres_oficiales/tramites_admin_alumnos_master/modificacion_matricula#__doku_pago_de_matricula) [habilitadas](https://escuelaposgrado.ugr.es/pages/masteres_oficiales/tramites_admin_alumnos_master/modificacion_matricula#__doku_pago_de_matricula) al efecto. No tienes que presentar los justificantes de pago salvo que te lo pidamos expresamente.

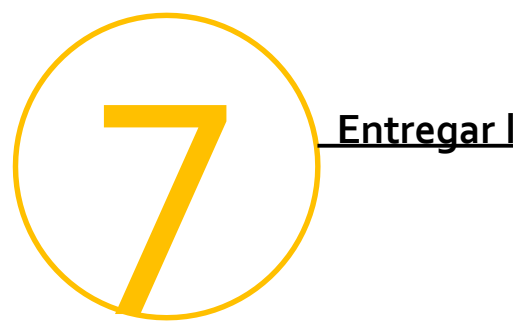

# **Entregar la documentación de matrícula**

Documentación a presentar en la Secretaría de la Escuela Internacional de Posgrado (planta baja) y [previa](https://escuelaposgrado.ugr.es/pages/cita-previa) cita **para Másteres Universitarios. Plazo de entrega: entre octubre y diciembre.**

#### [Otras vías de presentación](https://escuelaposgrado.ugr.es/pages/masteres_oficiales/tramites_admin_alumnos_master/modificacion_matricula)

# **Debes aportarlos solo si en Automatrícula no autorizaste la comprobación de tus datos**

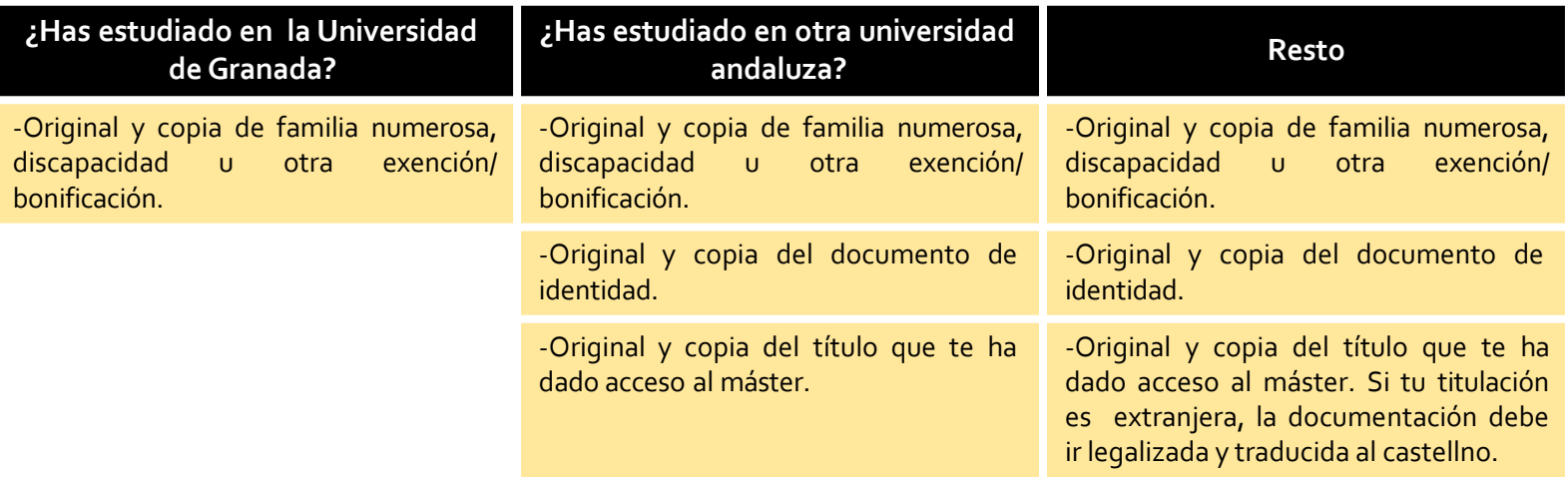

-No tienes que entregar el resquardo de matrícula, los justificantes de pago ni otra documentación que no te sea requerida.

-Si tu máster tiene un requisito adicional de acceso, como MU Caminos o MU Profesorado, original y copia de la documentación *correspondiente a ese requisito.*

*-Los documentos expedidos por administraciones extranjeras se deben aportar en todo caso.*